#### 《登録した案件情報をまとめて変更する》

既に登録してある案件情報をまとめて変更したい場合は CSV を使って変更するのが便利です。

#### 1.案件情報に条件を入れ検索し、結果を CSV 出力します。

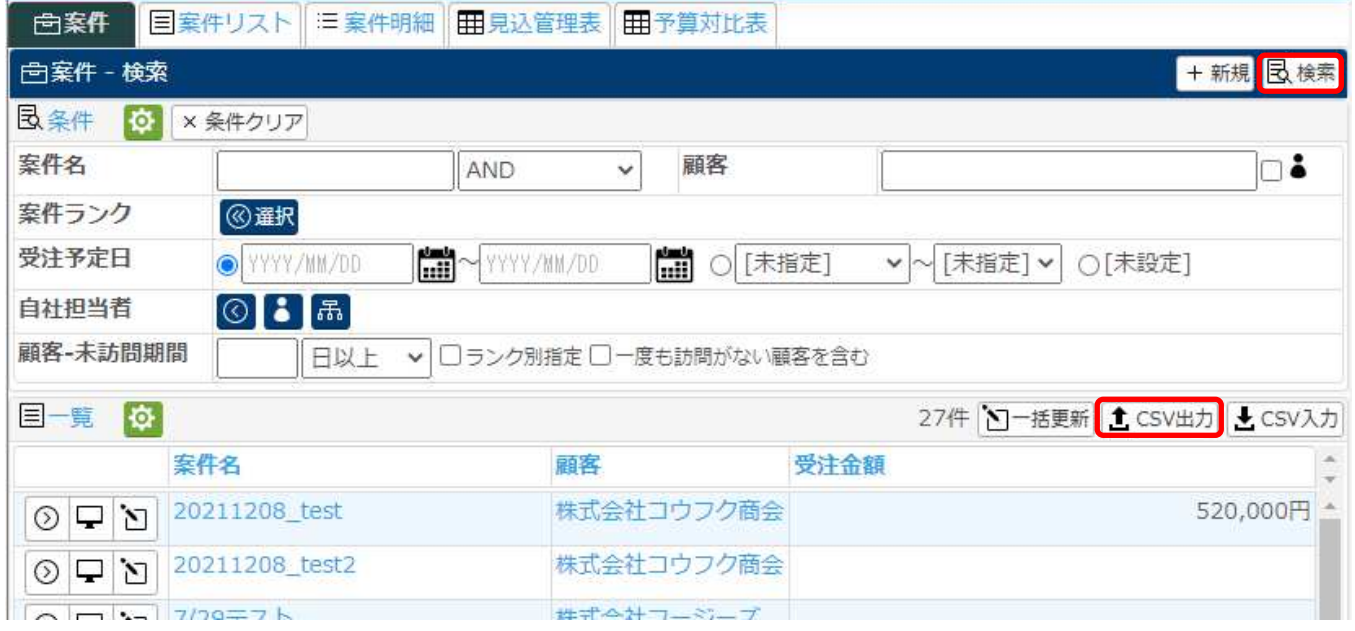

#### 2. 出力した CSV を Excel で開きます。

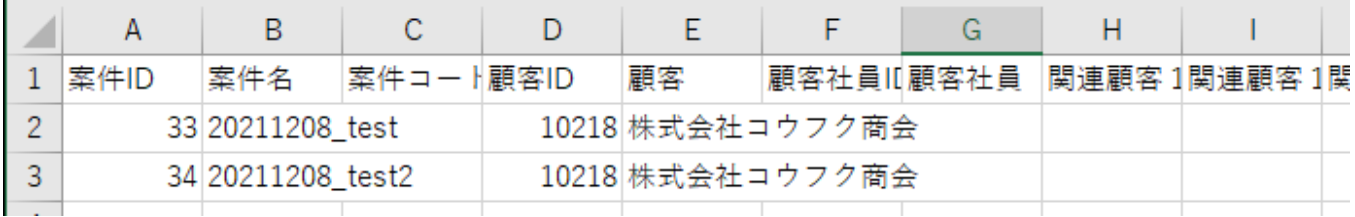

#### 3.変更や更新する情報を入力し、CSV を保存します。

#### ※保存する際、元の CSV とは違う名称で保存してください。

#### 修正情報に間違いがあった際に修正前の CSV が残っていれば、簡単に元に戻すことが出来ます。

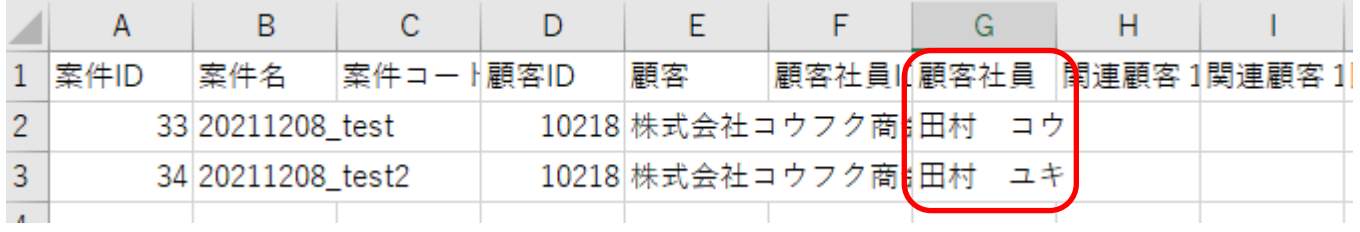

#### ◆ポイント

#### 登録された情報には自動的に ID が振られます。

その ID を元に情報の管理をしているため、情報を変更、更新する場合は、Excel の 1 列目にある ID 欄を消さないよ う注意してください。

### 4.案件情報の CSV 入力をクリックします。

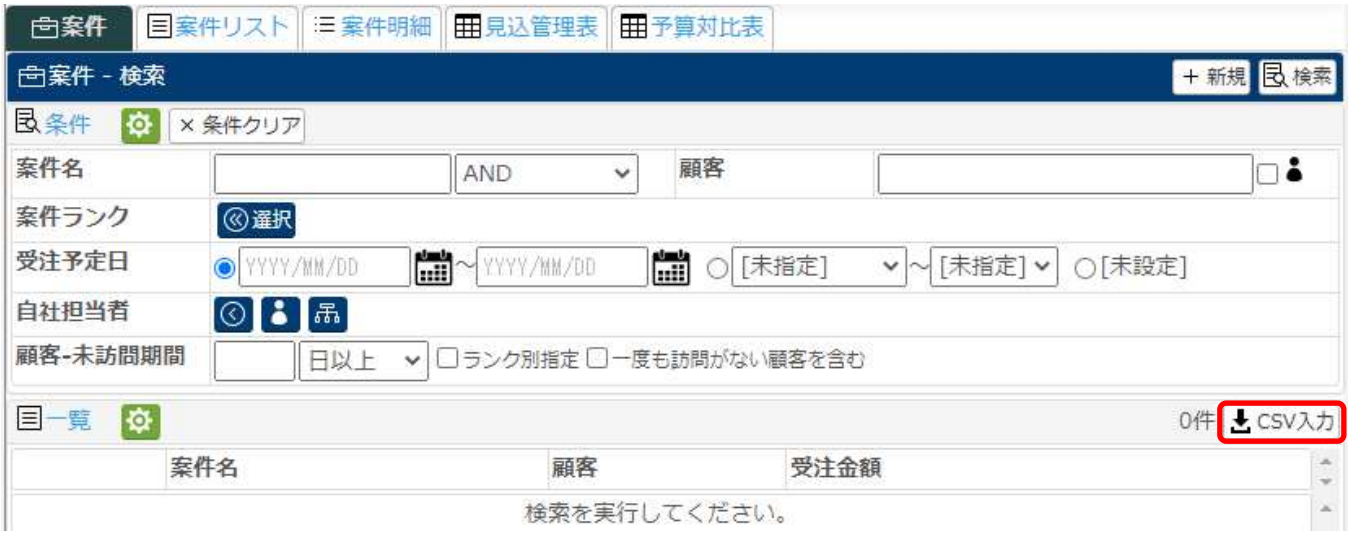

5.CSV ファイルに先程保存した CSV を選択し、CSV チェック開始<mark>をクリックします。</mark>

### 。<br>※CSV を登録する際は、必ず最初に CSV チェック開始<mark>をクリックしてエラーが無い事を確認してからインポートしてくださ</mark> い。

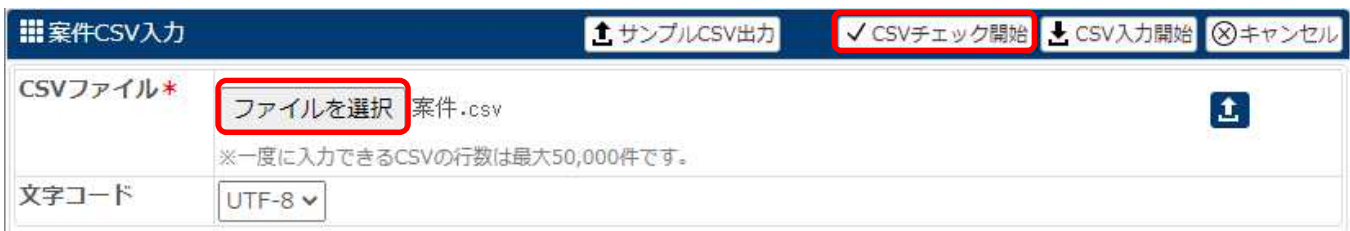

# 6.チェック後、エラーがない旨のメッセージが表示されますので、OK <mark>をクリックします。</mark>

### ——<br>エラーがある場合は、OK <mark>をクリック後にエラー一覧にて内容を確認して CSV の修正を行ってください。</mark>

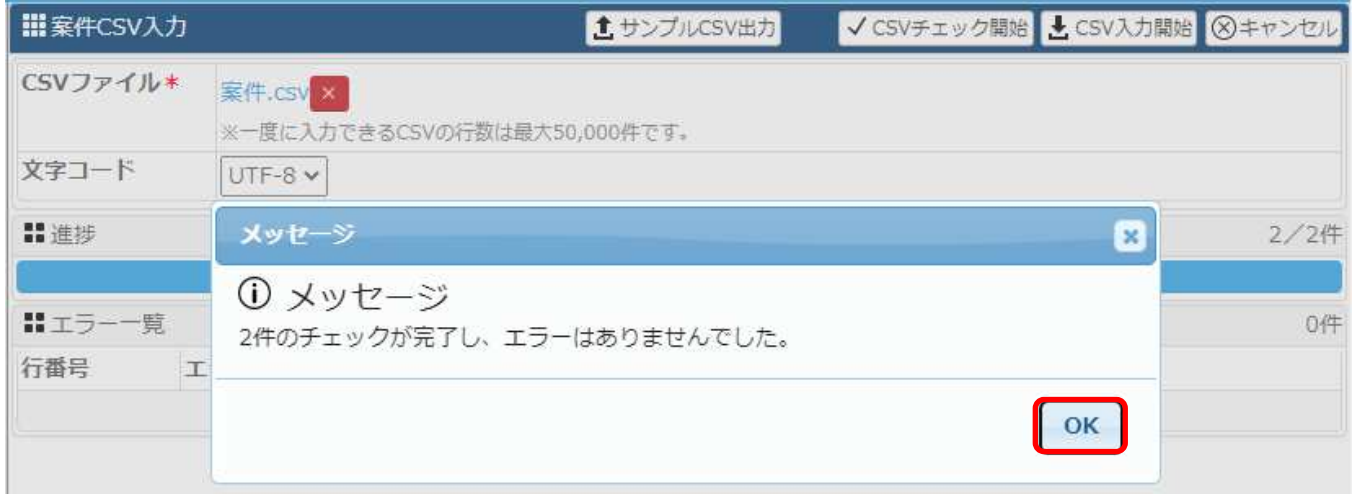

### 7.エラーが無い事を確認し、CSV 入力開始<mark>をクリックします。</mark>

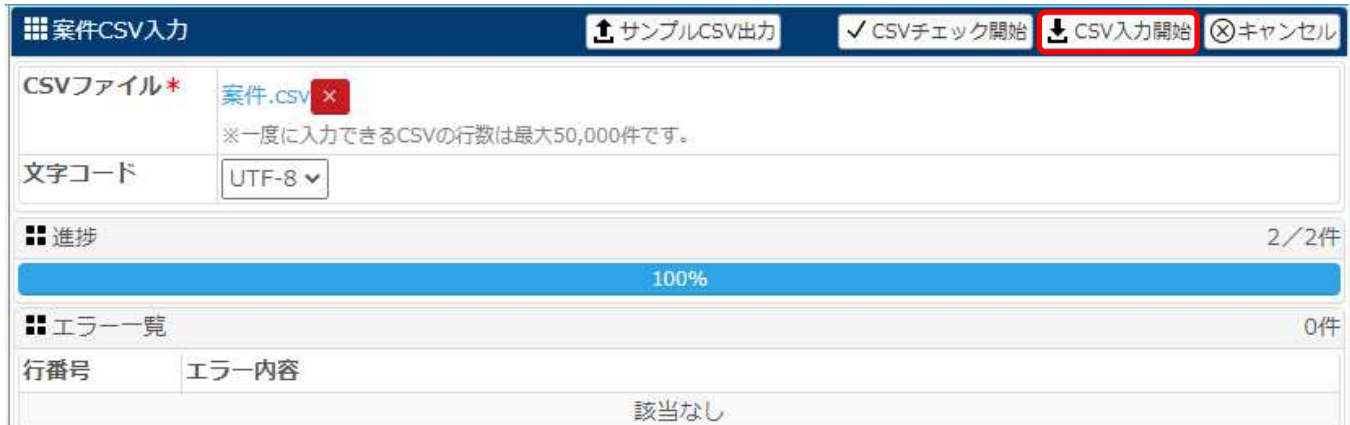

## 8.インポート完了のメッセージが表示されたら OK をクリックし、<mark>戻る</mark>から案件情報に戻ります。

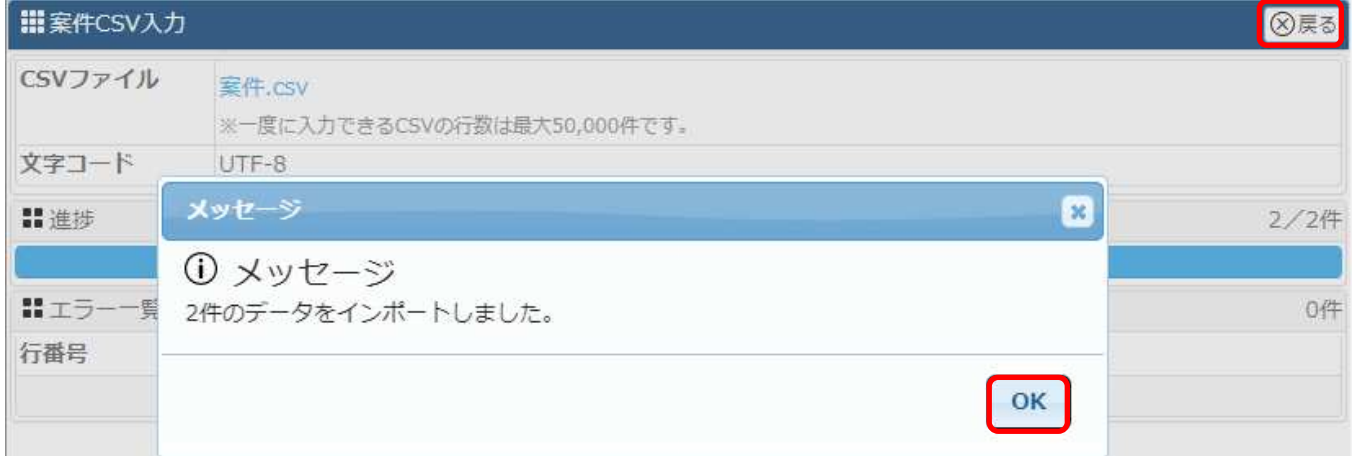

以上の手順で、既に登録されている案件の情報更新がまとめて行えます。